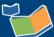

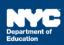

# **Encounter Attendance Reports**

### **Contents**

| Introduction                                | .1 |
|---------------------------------------------|----|
| Services Completed for Student Report       | .1 |
| My Completed Services Report                | .4 |
| Provider Calendar Report                    | .6 |
| Subscribing to the Provider Calendar Report | (  |

### Introduction

This training guide provides steps to generate the Services Completed for Student Report, My Completed Services Report and the Provider Calendar Report. Follow the steps below in SESIS to view completed (certified and saved) services provided on these reports.

## Services Completed for Student Report

This report calculates the total number of service minutes provided to a selected student in a monthly calendar format. All certified records entered by service providers servicing the student are shown.

1. From the SESIS homepage, click on **Service Capture** then select **Service Calendar**.

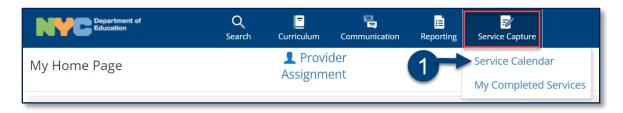

- 2. On the Service Calendar, click the Reports dropdown menu.
- 3. Click Services Completed for Student.

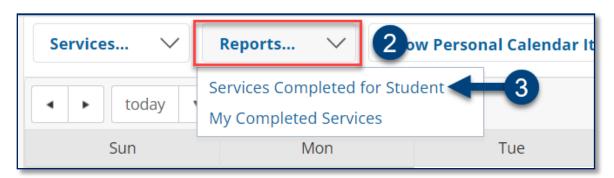

4. From the Services Completed for Student dropdown menu, select the **student**.

**Note:** Use the calendar icon to select the month if necessary.

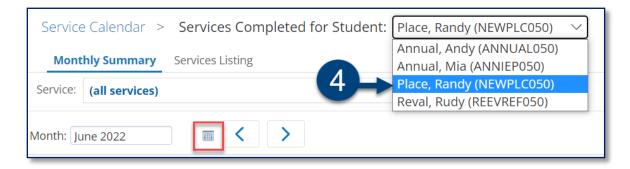

Note: All services completed for the student will populate on the calendar.

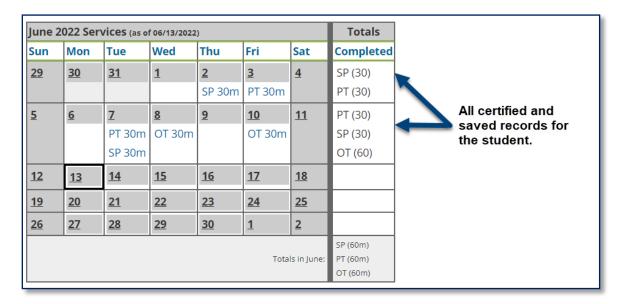

5. By checking the *Provided by You Only* box, service providers have the option to view only services they have provided.

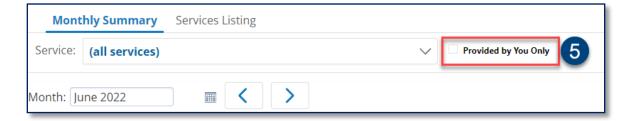

6. To view the service record details from the Monthly Summary tab, **click the link** located in the services completed calendar.

Note: You may navigate to previous or next months by clicking the arrows.

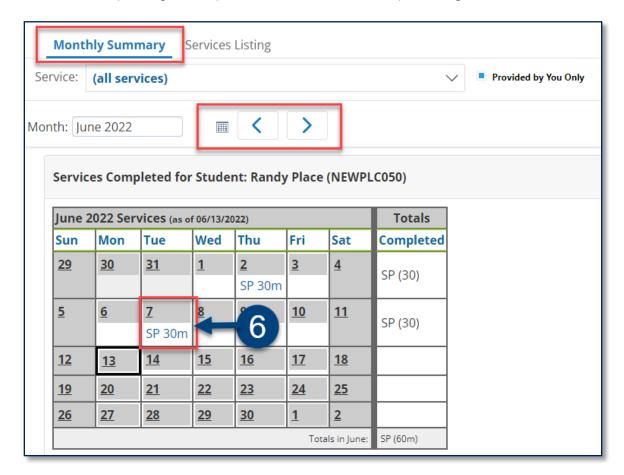

**Note:** You may uncheck *Provided by You Only* to view details for ALL services completed for the student.

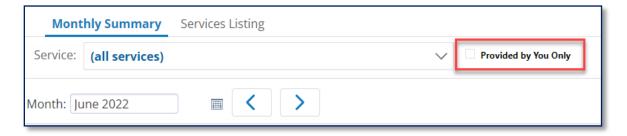

7. The Services Listing tab shows the service record details in columns (e.g. Session Notes, Progress Indicators and Service Descriptions) for the selected month. Use Set Specific Date Range to select specific start and end dates.

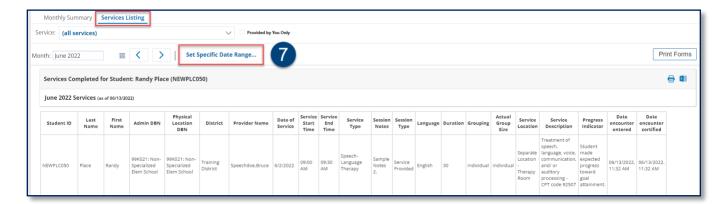

8. Click **Service Calendar** to return to the service calendar.

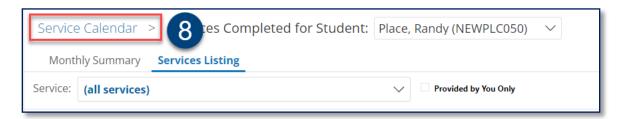

## My Completed Services Report

This report lists all your completed services (certified and saved) for encounters provided in a selected month.

1. From the SESIS homepage, click on **Service Capture** then select **Service Calendar**.

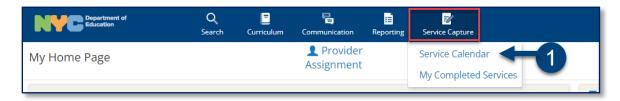

- 2. On the Service Calendar, click the Reports dropdown menu.
- 3. Click **My Completed Services**.

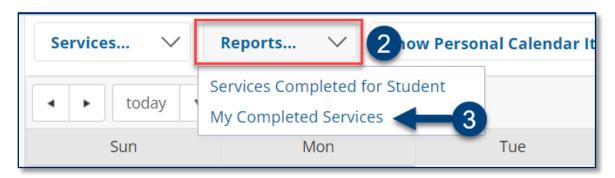

4. Completed services are listed by student for the selected month. The service type (OT, PT or SP, etc.) and duration will be charted for the day the service was provided.

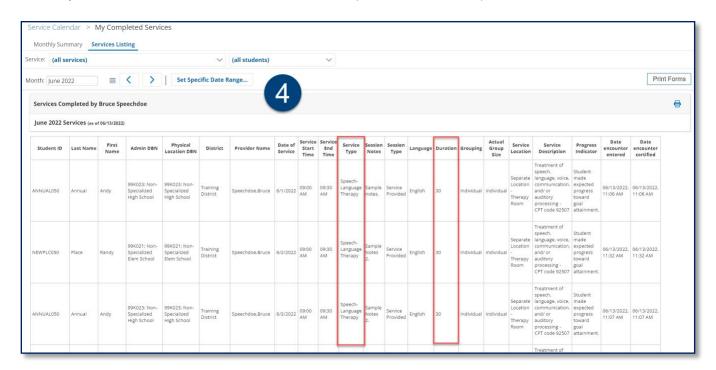

**Note:** To view session details, click on a **service record** on the Monthly Summary calendar.

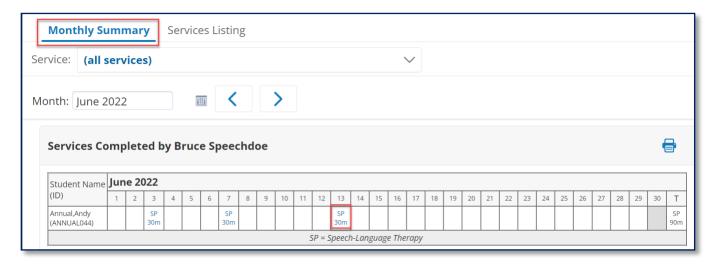

5. The Services Listing tab shows session details completed by you for all students on your caseload.

**Note:** You may select a specific student from your caseload by clicking the *(all students)* dropdown menu.

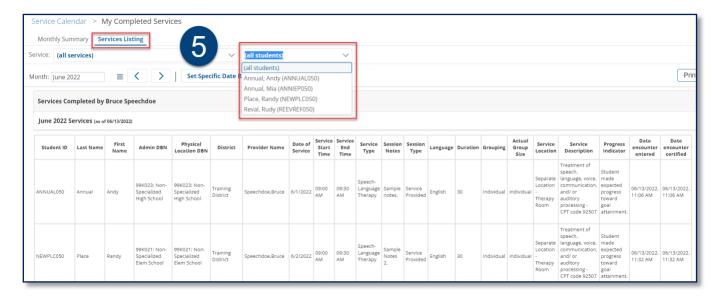

## **Provider Calendar Report**

This report is a calendar and data view of a provider's Certified, Draft and Prescheduled service records. Follow the steps below to generate this report in SESIS.

1. From the SESIS homepage, click **Reporting** then select **Standard Reports**.

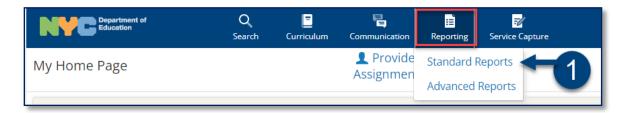

2. Click the down facing **arrow** to expand the options under Service Capture (Encounter Attendance) and select **Provider Calendar**.

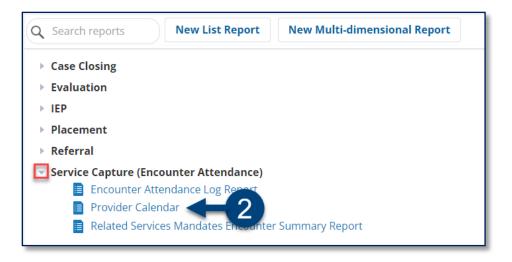

**Note:** To display the *Provider Calendar Report* in the *Reports* panel on your SESIS homepage, refer to the Subscribing to the Provider Calendar Report section of this training guide.

3. Use the lookup link to search for a staff member. (This is a required field).

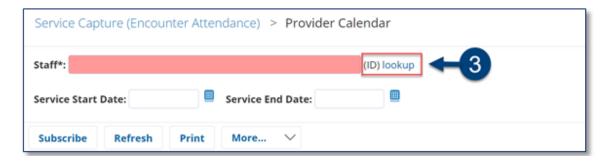

- 4. Enter a Service Start Date and/or Service End Date (optional).
- 5. Click Update Report with Values.

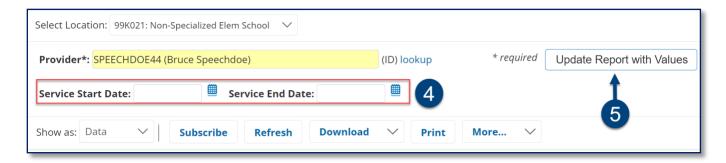

**Note:** Staff assigned to multiple locations will need to select/verify the location using the *Select Location*: dropdown menu.

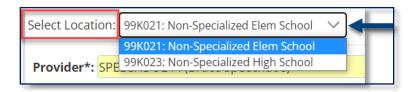

Staff with citywide access to students, have the option to select a location from the Organizational Location filter.

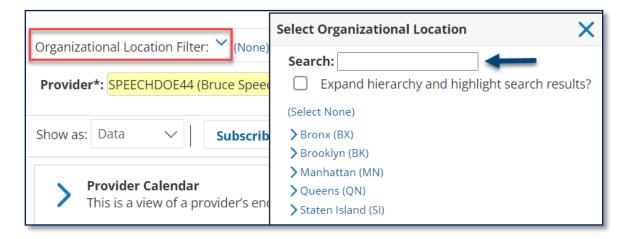

6. The Provider Calendar will populate and display all of a provider's records. It includes Future Prescheduled, Draft, and Certified records to serve as a visual aid of the provider's caseload.

**Note:** The person running the report will only be able to view records for students they have access to in SESIS.

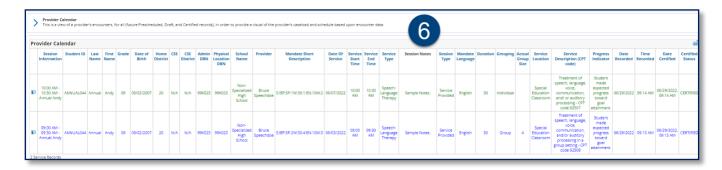

Note: When edits are made to search criteria, click Refresh to display the results.

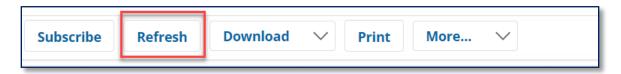

Note: Services will be color coded depending on the group size of the service provided.

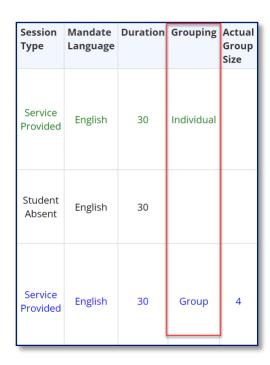

- **Green Rows** Indicate services provided for an *Individual* mandate.
- Black Rows- Indicate services when grouping is not specified.
- **Blue Rows** Indicate services provided for a *Group* mandate.

Note: Color coding is applicable in Data view and Calendar view.

#### **Data View:**

The Show as dropdown menu displays Data for a data visual of the provider's prescheduled, draft and certified records.

Note: Click the icon on the left column of the report to view the Service Record form.

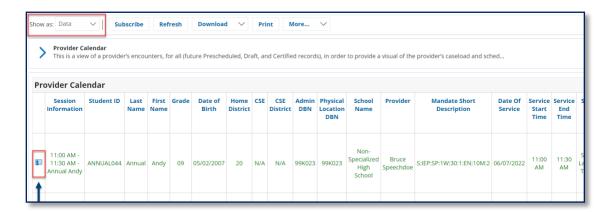

**Note**: Users are able to filter the report by color in *Data* view by scrolling all the way to the right of the report and clicking the *Filter by row color icon* on the upper right corner. Click **OK** after deselecting all checkboxes and selecting the desired filter checkbox.

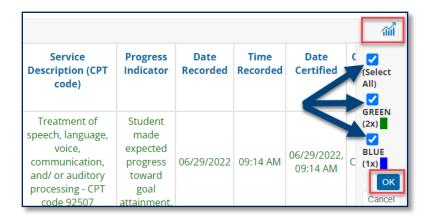

#### Calendar View:

From the Show as dropdown menu, select Calendar View for a visual of the provider's prescheduled, draft and certified records.

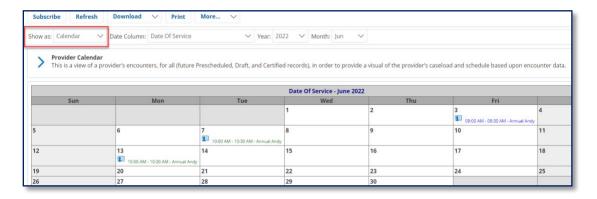

### Subscribing to the Provider Calendar Report

Below are the steps to subscribe to the Provider Calendar Report. Subscribing will display the report on your SESIS homepage.

#### 7. Click Subscribe.

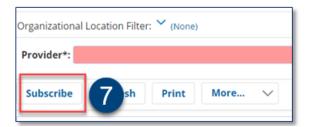

- 8. Click Yes to the question Subscribe to this report?
- 9. Click Set Options.

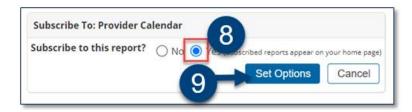

10. The Provider Calendar Report will display on the Reports panel on the SESIS homepage.

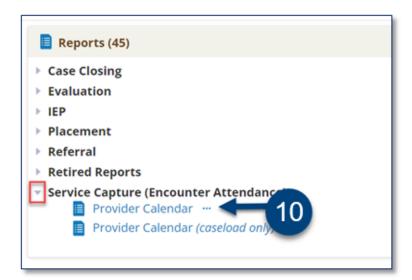

**Note:** When you subscribe to the *Provider Calendar* report, the *Provider Calendar* (caseload only) report is automatically created and will also display in the *Reports* panel on the SESIS homepage.